# Rotman

#### Master of Management Analytics

# INTRO TO JMP – PART 2

Bootcamp

August 3, 2022 Prepared by Jay / TDMDAL

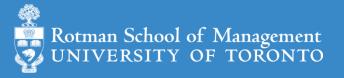

#### Plan

- Session 1
  - Workflow overview
  - Basic data manipulation
- Session 2
  - Join data tables
  - JMP graphing
- Session 3
  - Modelling
  - JMP Journal
  - JMP Scripting Language

## Join Data Tables

- Relationship between data tables
  - one-to-one
  - one-to-many
  - many-to-many
- Database terminology
  - primary key: uniquely identifies an observation in its own table
  - foreign key: uniquely identifies an observation in another table

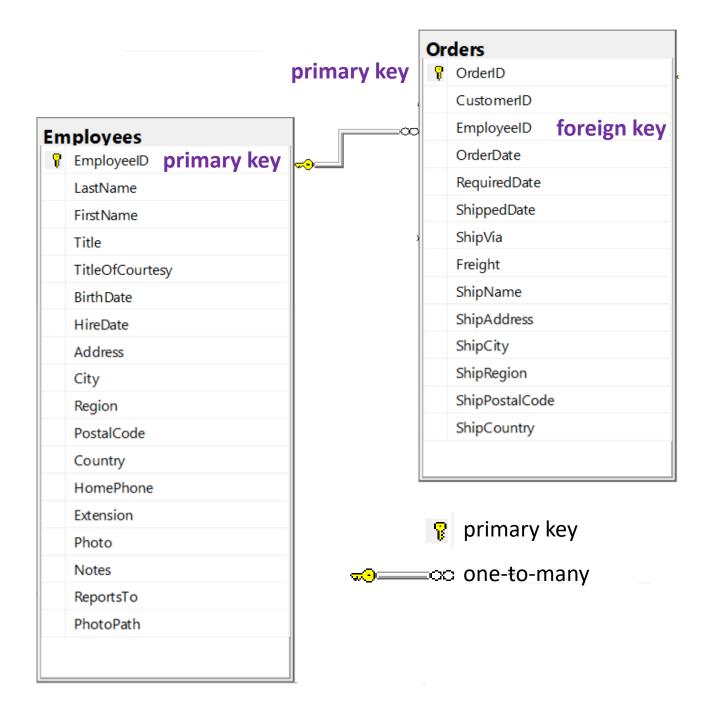

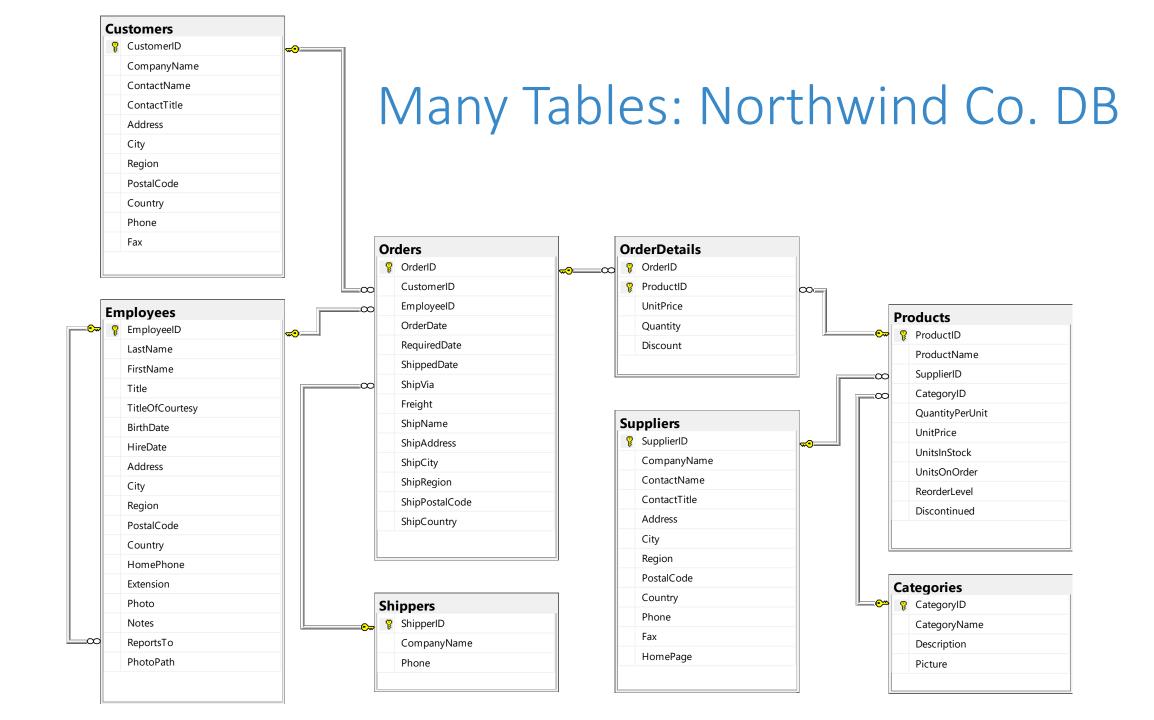

#### Join – Inner Join

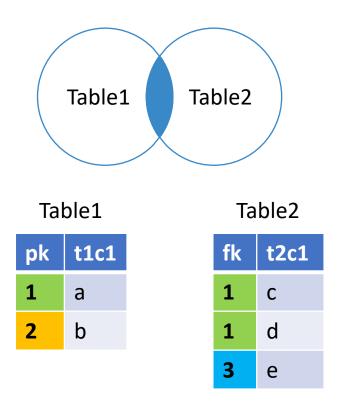

| pk | t1c1 | fk | t2c1 |
|----|------|----|------|
| 1  | а    | 1  | С    |
| 1  | а    | 1  | d    |

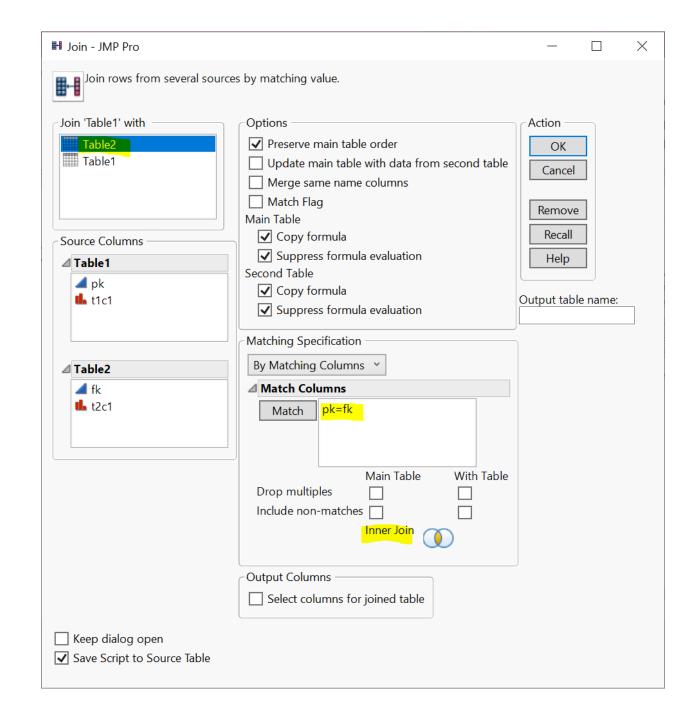

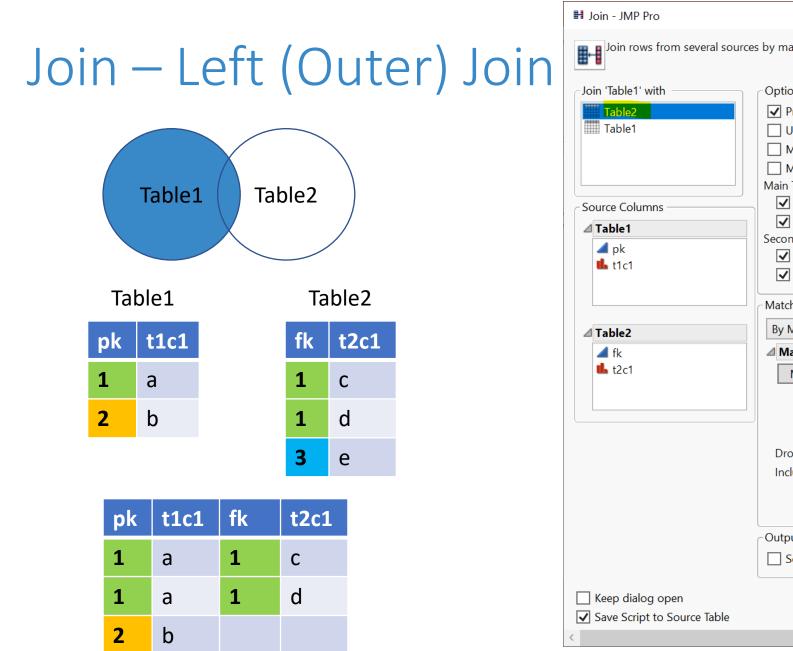

| in - JMP Pro                                    |                                                                                                    | - 🗆                                                | ×     |
|-------------------------------------------------|----------------------------------------------------------------------------------------------------|----------------------------------------------------|-------|
| Join rows from several source                   | es by matching value.                                                                                                    |                                                    | ^     |
| n 'Table1' with<br>Table2<br>Table1             | Options<br>Preserve main table order<br>Update main table with data from second table<br>Merge same name columns<br>Match Flag<br>Main Table<br>Copy formula<br>Suppress formula evaluation | Action<br>OK<br>Cancel<br>Remove<br>Recall<br>Help |       |
| ▲ pk<br>L t1c1                                  | Second Table<br>Copy formula<br>Suppress formula evaluation<br>Matching Specification                                                                                                    | Output table                                       | name: |
| Table2                                          | By Matching Columns ~                                                                                                    |                                                    |       |
| fk<br>t2c1                                      |                                                                                                    | 2                                                  |       |
|                                                 | Include non-matches<br>Left Outer Join<br>Output Columns<br>Select columns for joined table                                                                                                 |                                                    |       |
| Keep dialog open<br>Gave Script to Source Table |                                                                                                    |                                                    | ~     |

## Join - Left (Outer) Join With Exclusion (Demo)

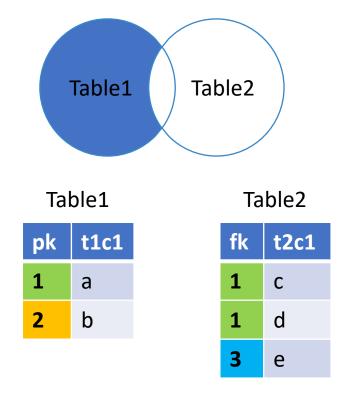

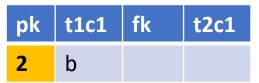

- step 1: left (outer) join
- step 2: filter rows (row selection)
  - fk is missing
- step 3: subset table according to filtering result

#### Join – Right Outer Join\*

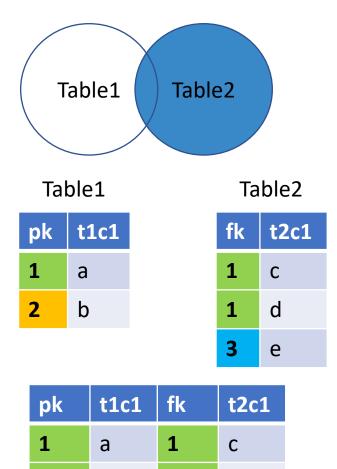

1

3

1

а

d

е

| Join rows from several sources by matching value.                                                                                                    |                                                                          |
|----------------------------------------------------------------------------------------------------|--------------------------------------------------------------------------|
| Join 'Table1' withOptions<br>Table2 Preserve main table orderUpdate main table with data from second table Merge same name columns Match Flag Main Table Copy formula<br><pre>Source Columns Copy formula evaluation Second Table Copy formula evaluation Second Table Copy formula evaluation</pre> | Action<br>OK<br>Cancel<br>Remove<br>Recall<br>Help<br>Output table name: |

## Join - Right Outer Join With Exclusion\*

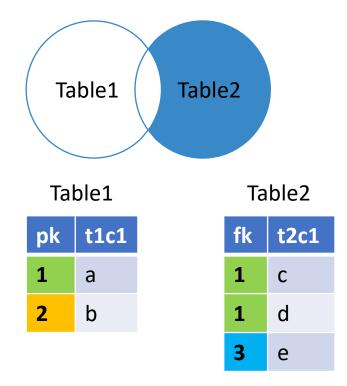

| pk | t1c1 | fk | t2c1 |
|----|------|----|------|
|    |      | 3  | е    |

- step 1: right (outer) join
- step 2: filter rows (row selection)
  - pk is missing
- step 3: subset table according to filtering result

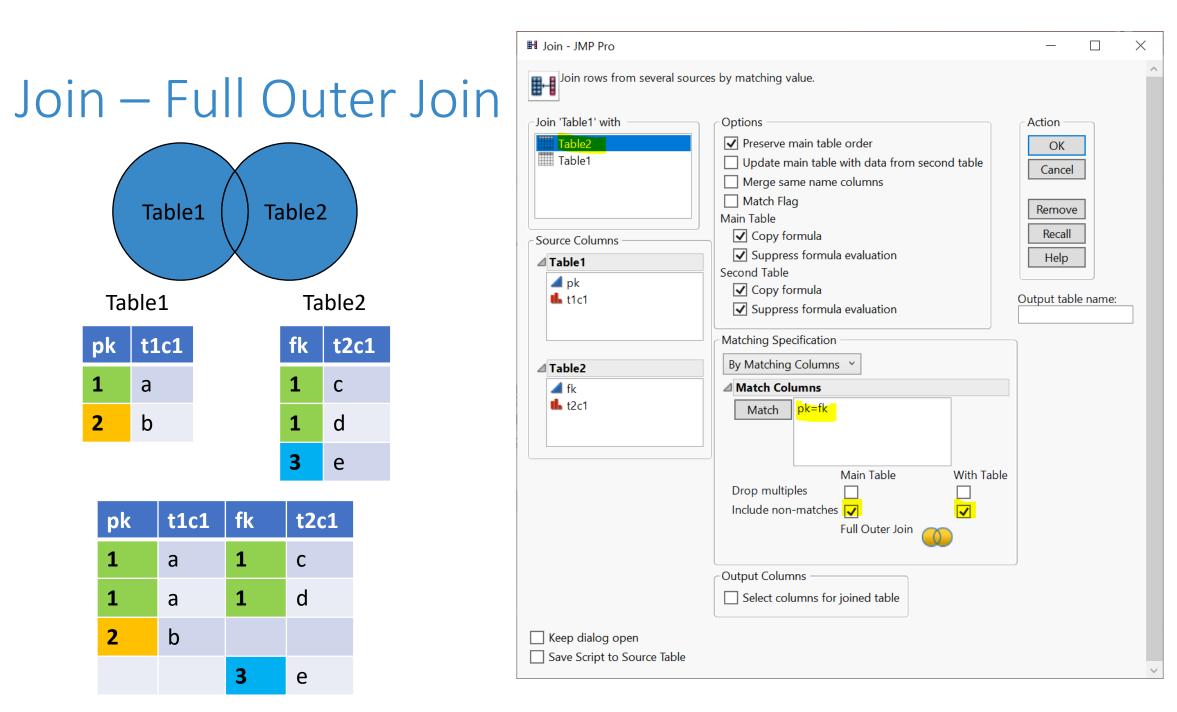

#### Join – Full Outer Join with Exclusion

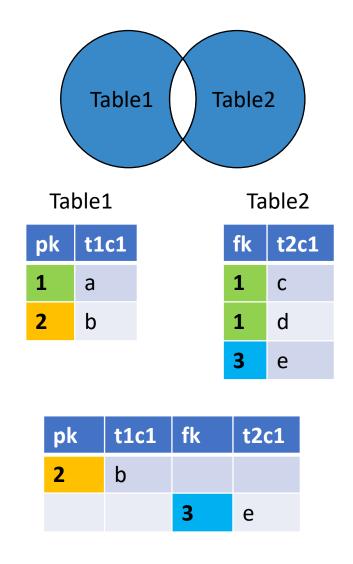

- step 1: Full (outer) join
- step 2: filter rows (row selection)
  - pk is missing **OR** fk is missing
- step 3: subset table according to filtering result

#### Your Turn (Hands-on)

- Load the Table1.jmp and Table2.jmp data tables
  - The two tables are inside data\basics\ folder
- Implement the Full Outer Join with Exclusion case

## JMP Query Buil

- Similar as the Join menu
- Learn on your own
  - query builder will make more sense after you complete the SQL bootcamp

|                         |             |                        | 🛅 Se | elect Tables for Que                                | ery - JMP Pro |            |                          |          |                | _            |       | $\times$    |
|-------------------------|-------------|------------------------|------|-----------------------------------------------------|---------------|------------|--------------------------|----------|----------------|--------------|-------|-------------|
| iild                    |             |                        | Data | a Source: JMP                                       | Open          |            |                          |          |                |              |       |             |
| IIIU                    | IE          |                        | ⊿ /  | Available Tables                                    |               | 💌 Select   | Tables for Query         |          |                |              |       |             |
|                         |             |                        | S    | Search                                              |               | Primar     | J Table1 (t1)            |          |                |              |       | ×           |
|                         |             |                        |      | Fable1<br>Fable2                                    |               | Seconda    | Table2 (t2)              |          |                |              | 8     |             |
|                         |             |                        |      | TUDIEZ                                              |               |            | optional                 |          |                |              |       | ×           |
|                         |             |                        |      |                                                     |               |            |                          |          |                |              |       | ③<br>×<br>× |
|                         |             |                        |      |                                                     |               |            |                          |          |                |              |       |             |
|                         |             |                        |      |                                                     |               | Preview Jo | pin                      |          |                |              |       |             |
| 📲 Table1 -              | JMP P       | Pro                    |      |                                                     |               | Table2     |                          |          |                | (3 Rows, 2   | Colum | ins)        |
| File Edit               | Table       | s Rows Cols DOE Analy. | z    |                                                     |               |            | Table Snapshot           |          |                |              |       |             |
| i 🖽 🔁 🛛                 | ₿#          | Summary                |      |                                                     |               | fk         | ame Data Type            | Key Join |                |              |       |             |
| ▼ Table1                | <b>1</b> 38 | Subset                 |      | <table-of-contents> Add Conditi</table-of-contents> | on            |            |                          |          | ×              |              |       |             |
|                         | 74          | Sort                   |      | Left Column                                         |               |            | <b>Right Colum</b>       | n        |                |              |       |             |
|                         | <b>B</b>    | Stack                  |      | Table1 (t1)                                         |               | ~          | Table2 (t2)              |          |                |              |       |             |
|                         | <br>₿⊞      | Split                  |      | ፼ pk<br>▲ t1c1                                      |               |            | <ul> <li>12c1</li> </ul> |          |                |              |       |             |
|                         | -<br>2      | Transpose              |      |                                                     |               |            |                          |          |                |              |       |             |
| Columns                 |             |                        |      |                                                     |               | =          | ~                        |          |                |              |       |             |
| ⊿ pk<br><b>il.</b> t1c1 |             | Join                   |      |                                                     |               |            |                          |          |                |              |       |             |
|                         | <b>*</b>    | Update                 |      |                                                     |               |            |                          |          |                |              |       |             |
|                         | <b></b>     | Concatenate            |      |                                                     |               |            | Next                     | Cancel H | lelp           |              |       |             |
|                         | r i         | JMP Query Builder      |      |                                                     |               |            |                          |          | Build Query Ru | n Now Cancel | He    | lp          |
|                         |             | Missing Data Pattern   |      |                                                     |               |            |                          |          |                |              |       | ·           |
|                         | 8           | Compare Data Tables    |      |                                                     |               |            |                          |          |                |              |       |             |
| Rows                    |             | Anonymize              |      |                                                     |               |            |                          |          |                |              |       |             |
| All rows<br>Selected    |             | 2 0                    | 1    |                                                     |               |            |                          |          |                |              |       |             |
| Excluded                |             | 0                      |      |                                                     |               |            |                          |          |                |              |       |             |
| Hidden<br>Labelled      |             | 0                      |      |                                                     |               |            |                          |          | —              |              |       |             |
|                         |             |                        |      |                                                     |               |            |                          |          |                |              |       |             |
| evaluations             | done        |                        |      |                                                     |               |            |                          | ☆ 🗌 ▼    |                |              |       |             |

## Your Turn (Hands-on)

- Show all products and their associated suppliers
  - Use tables from Northwind Co.
  - Display the ProductID, ProductName, and CompanyName of the Suppliers
- Before you start, let's talk about JMP Project

| ۹ 🔪 💌      |           |                  |                     |
|------------|-----------|------------------|---------------------|
| <b>. .</b> | ProductID | ProductName      | CompanyName         |
| 1          | 1         | Chai             | Exotic Liquids      |
| 2          | 2         | Chang            | Exotic Liquids      |
| 3          | 3         | Aniseed Syrup    | Exotic Liquids      |
| 4          | 4         | Chef Anton's Caj | New Orleans Caj     |
| 5          | 5         | Chef Anton's Gu  | New Orleans Caj     |
| 6          | 6         | Grandma's Boyse  | Grandma Kelly's     |
| 7          | 7         | Uncle Bob's Orga | Grandma Kelly's     |
| 8          | 8         | Northwoods Cra   | Grandma Kelly's     |
| 9          | 9         | Mishi Kobe Niku  | Tokyo Traders       |
| 10         | 10        | Ikura            | Tokyo Traders       |
| 11         | 11        | Queso Cabrales   | Cooperativa de Q    |
| 12         | 12        | Queso Mancheg    | Cooperativa de Q    |
| 13         | 13        | Konbu            | Mayumi's            |
| 14         | 14        | Tofu             | Mayumi's            |
| 15         | 15        | Genen Shouyu     | Mayumi's            |
| 16         | 16        | Pavlova          | Pavlova, Ltd.       |
| 17         | 17        | Alice Mutton     | Pavlova, Ltd.       |
| 18         | 18        | Carnarvon Tigers | Pavlova, Ltd.       |
| 19         | 19        | Teatime Chocolat | Specialty Biscuits, |
| 20         | 20        | Sir Rodney's Mar | Specialty Biscuits, |
| 21         | 21        | Sir Rodney's Sco | Specialty Biscuits, |
| 22         | 22        | Gustaf's Knäckoh | DR Knäckohröd AR    |

### JMP Project (Demo)

- Organize your data analysis with project
  - data tables
  - reports
  - scripts
  - journals
  - ...
- Getting-started resources
  - Short video: Creating, Navigating, Saving and Archiving Projects
  - Document: <u>Create a Project</u>

## Your Turn Now (Hands-on)

- Show all products and their associated suppliers
  - Use tables from Northwind Co.
  - Display the ProductID, ProductName, and CompanyName of the Suppliers
- What if we also want to display the CategoryName

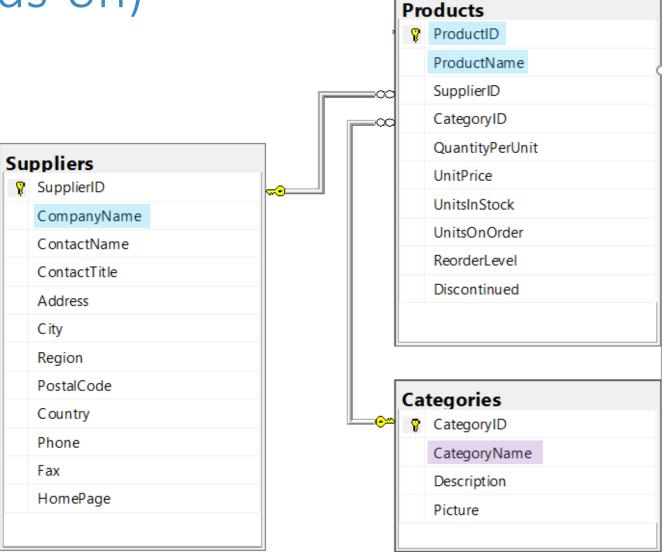

## Your Turn (Hands-on): High Value Customers

- Find high value customers
  - We define high-value customers as those who have made total order >= \$15,000 (ignore discount) in 2016
  - Note: only consider orders in year 2016 (OrderDate)
  - Display CustomerID and its corresponding total order value

|   | CustomerID | Total    |
|---|------------|----------|
| 1 | SAVEA      | 42806.25 |
| 2 | ERNSH      | 42598.9  |
| 3 | QUICK      | 40526.99 |
| 4 | HANAR      | 24238.05 |
| 5 | HUNGO      | 22796.34 |
| 6 | RATTC      | 21725.6  |
| 7 | KOENE      | 20204.95 |
| 8 | FOLKO      | 15973.85 |
| 9 | WHITC      | 15278.9  |
|   |            |          |

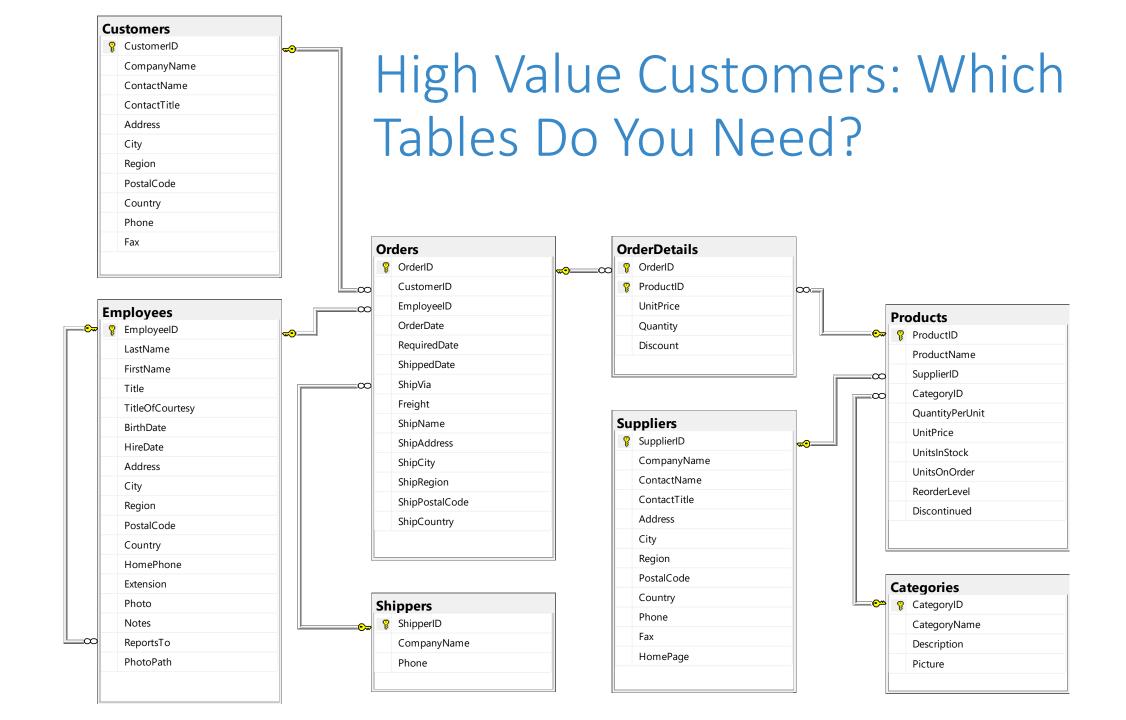

## Your Turn (Hands-on): High Value Customers

ShipCountry

- After you finish the exercise, reflect on the following
  - how many steps did you take?
  - Is there an optimal way (order of the steps) of doing this?
  - Can you reproduce the result easily
  - pros and cons of point-and-click

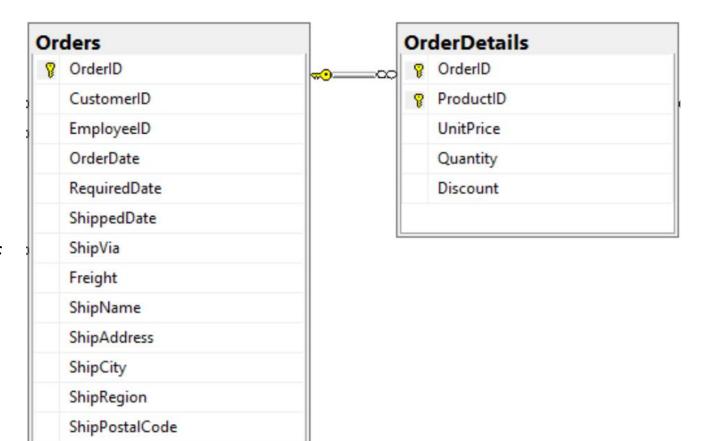

## A Quick Detour – Date & Time

- Column Info
  - Data Type
  - Modeling Type
  - Format

| NrderDate - JMP Pro                         | - 🗆 X                                                                              |
|---------------------------------------------|------------------------------------------------------------------------------------|
| 'OrderDate' in table 'O<br>Column Name Orde |                                                                                    |
| Data Type Cha<br>Modeling Type Nor          | 'OrderDate' in table 'Orders'                                                      |
| Column Properties <b>•</b>                  | Lock     Apply       Data Type     Numeric     Help                                |
|                                             | Modeling Type     Continuous       Format     yyyy-mm-ddThh:mm:ss   Width 19 Dec 0 |
|                                             | Input Format yyyy-mm-ddThh:mm:ss  Column Properties                                |

## Your Turn (Take home)

- Q1. Find customers that never placed an order
- Q2. Find customers who never placed an order from Margaret Peacock (EmployeeID 4)

#### Plan

- Session 1
  - Workflow overview
  - Basic data manipulation
- Session 2
  - Join data tables
  - JMP graphing
- Session 3
  - Modelling
  - JMP Journal
  - JMP Scripting Language

# JMP Graphing (Demo)

- Graph Builder
- Labelling

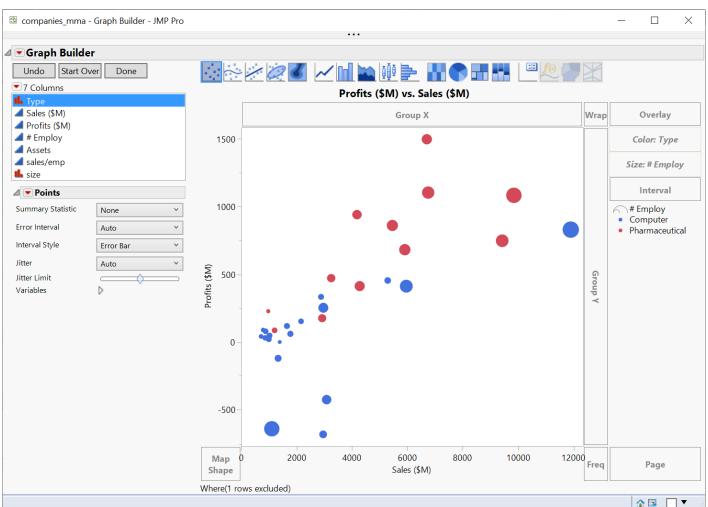

https://www.jmp.com/support/help/en/15.2/#page/jmp/introduction-to-interactive-graphing.shtml#

## Your Turn (Hands-on)

- Import the gapminder.csv file (data/basics/gapminder.csv)
- Create a Data Filter on the **year** column
  - First change the year col modeling type to nominal
- Use the Graph Builder to plot
  - lifeExp(Y) vs gpdPerCap(X)
  - Use **pop** for marker Size
  - Use **continent** for marker Color
  - Use the data filer on **year** to explore the change of Y vs X over the years

## Your Turn (Hands-on)

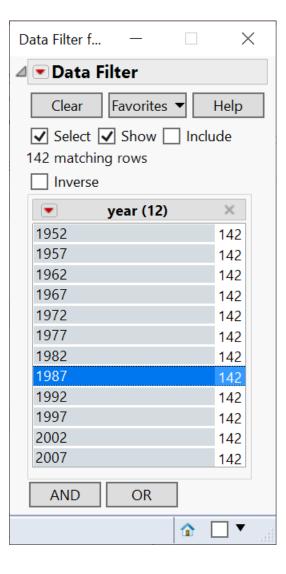

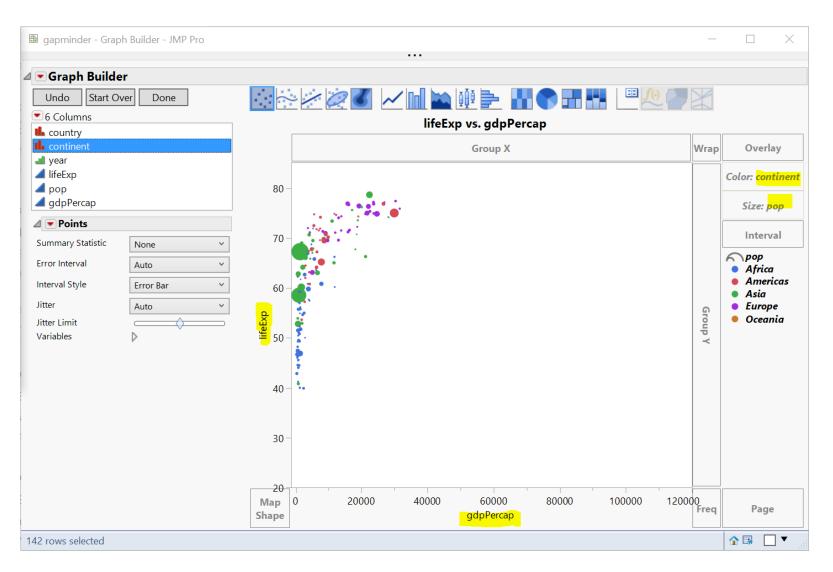

#### Your Turn (Hands-on): Challenge

• How to animate the previous graph as a time lapse video?

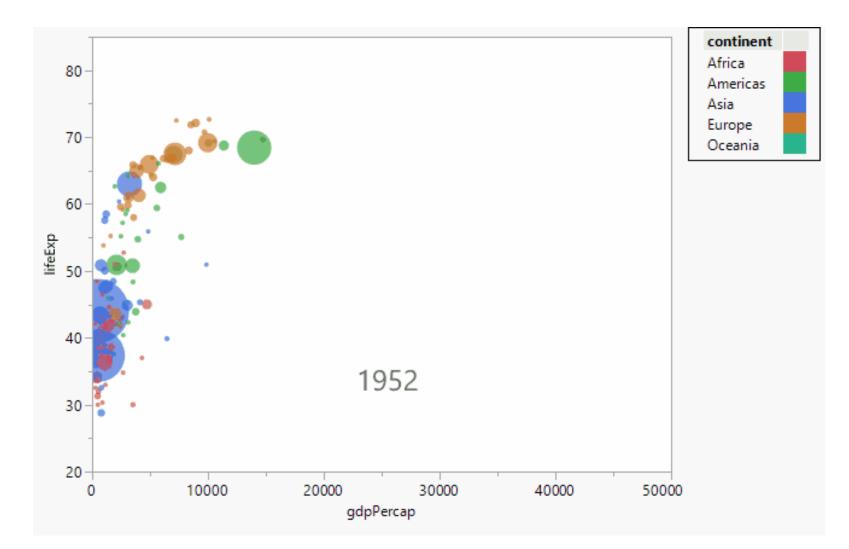

# Your Turn (Hands-on): Challenge

- How to animate the previous graph as a time lapse video?
- Hint
  - Method 1: Data Filter Animation
  - Method 2 (better): Bubble plot

| Data Filter f   | _             |            | $\times$ |  |  |
|-----------------|---------------|------------|----------|--|--|
| 🛛 💌 Data Filter |               |            |          |  |  |
| Clear           | Favorites 🔻   | r ŀ        | lelp     |  |  |
| Select          | Show 🗌        | Inclue     | de       |  |  |
| 142 matchin     | g rows        |            |          |  |  |
| lnverse         |               |            |          |  |  |
| Animati         | ion Controls  | 3          | <        |  |  |
| 41 🕨 D          |               |            |          |  |  |
| slower 🦳        | $\rightarrow$ | ⊃ fas      | ter      |  |  |
| Forward         | ~             |            |          |  |  |
|                 | year (12)     |            | ×        |  |  |
| 1952            |               |            | 142      |  |  |
| 1957            |               |            | 142      |  |  |
| 1962            |               |            | 142      |  |  |
| 1967            |               |            | 142      |  |  |
| 1972            |               |            | 142      |  |  |
| 1977            |               |            | 142      |  |  |
| 1982            |               |            | 142      |  |  |
| 1987            |               |            | 142      |  |  |
| 1992            |               |            | 142      |  |  |
| 1997            |               |            | 142      |  |  |
| 2002            |               |            | 142      |  |  |
| 2007            |               |            | 142      |  |  |
| AND             | OR            |            |          |  |  |
|                 |               | <u>م</u> [ |          |  |  |

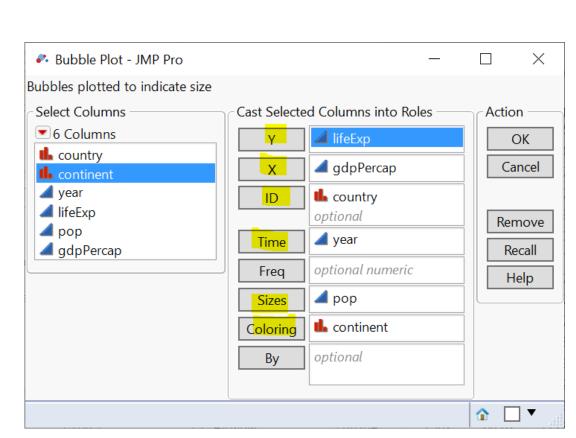